Создание фильма в программе "Киностудия Windows Live"

# **Windows Live – программа для создания и редактирования видео в ОС Windows 7**

### **Возможности программы**

- **• Получение видео с цифровой видеокамеры**
- **• Создание слайд-шоу из изображений**
- **• Обрезание или склеивание видео**
- **• Наложение звуковой дорожки**
- **• Добавление заголовков и титров**
- **• Создание переходов между фрагментами видео**

## **Этапы работы**

- **• Открытие программы**
- **• Импорт фото, видео и музыки**
- **• Добавление названия и титров, выбор шрифта**
- **• Расстановка фотографий на раскадровке**
- **• Спецэффекты, переходы**
- **• Добавление музыки**
- **• Запись фильма на компьютер**

#### **1. Пуск → Все Программы → Киностудия Windows Live → Открыть.**

 **В открывшемся окне мы можем увидеть, что оно разделено на несколько частей: раскадровка и шкала времени, окно показа, команды обработки файлов.**

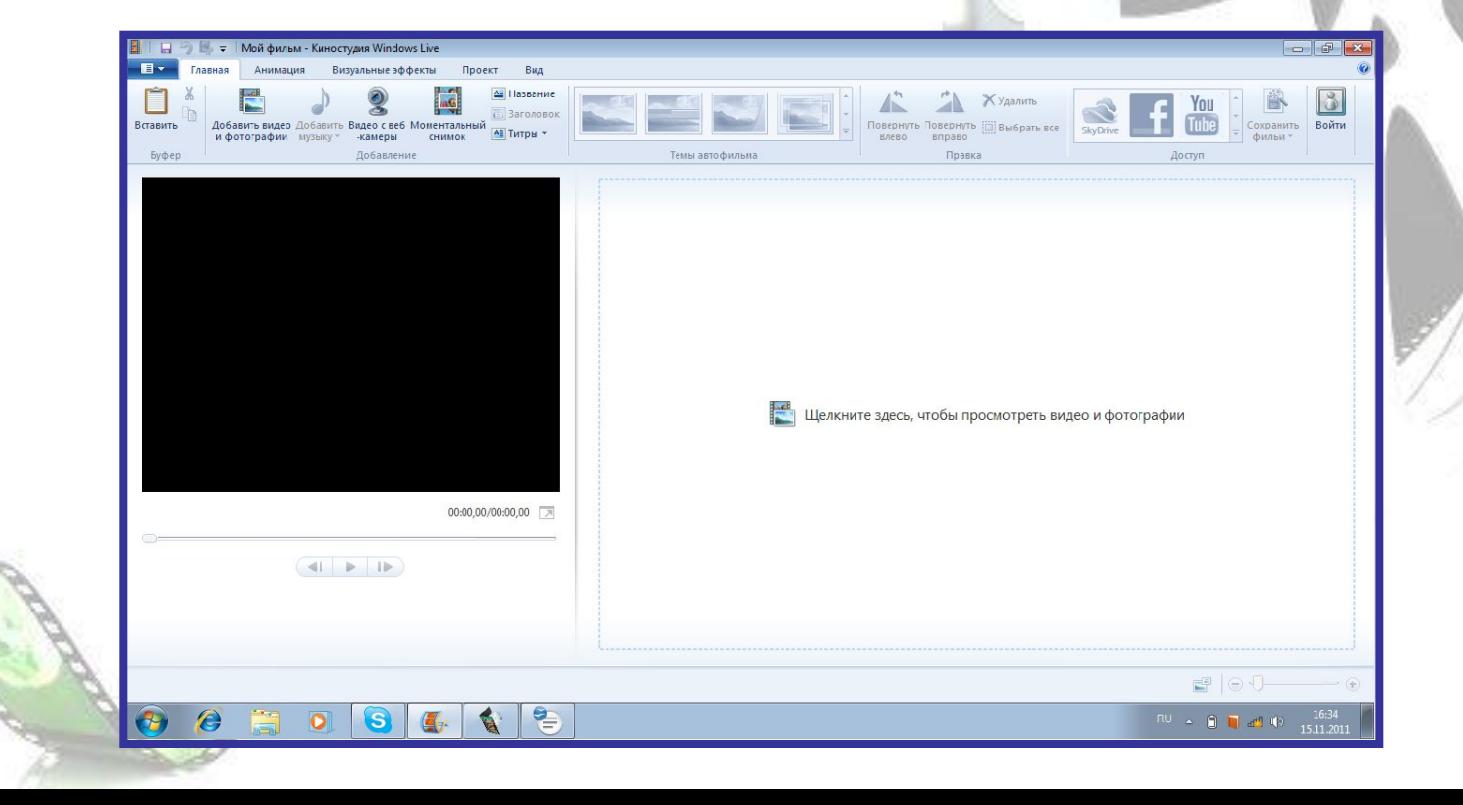

#### **2. Что бы сделать фильм нужно сначала добавить фотографии или видео. В верхнем окне находим кнопку Добавить видео и**

#### **фотографии.**

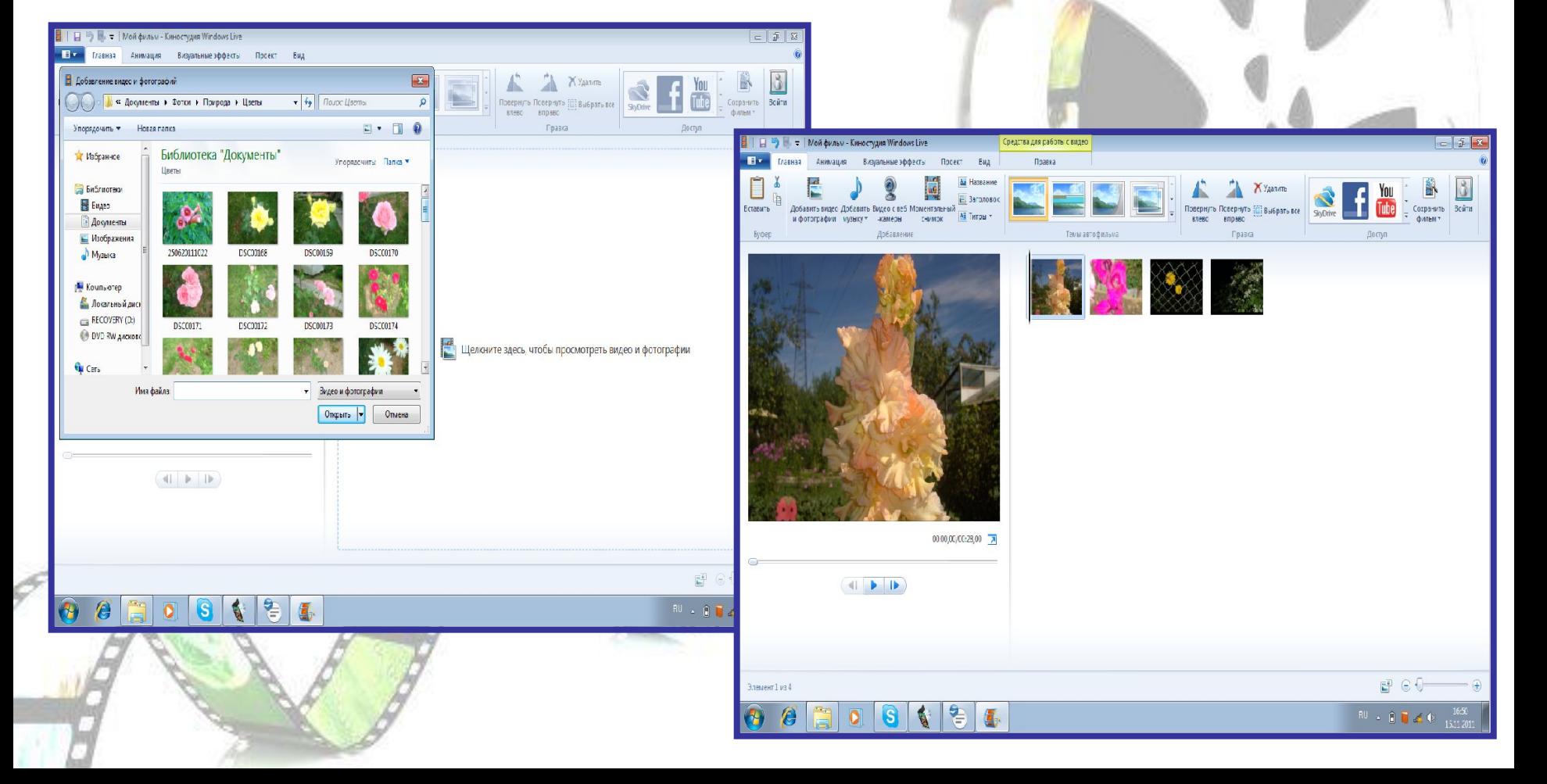

**3. После добавления нужных фотографий следует придумать название для будущего фильма и шрифт письма, так же нужно выбрать цвет, фон слайдов. а) Выбор шрифта и названия фильма:**

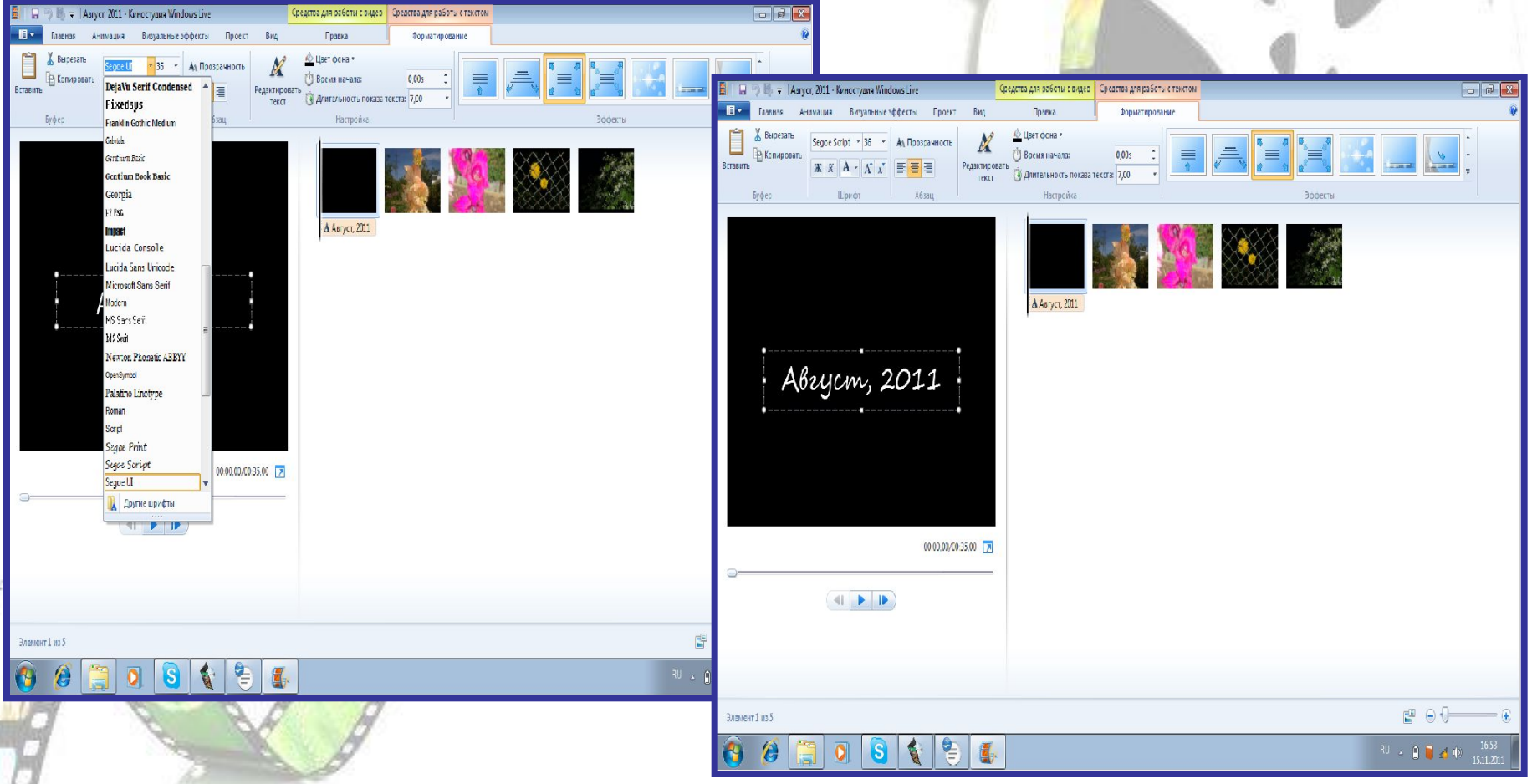

#### **б) Выбор цвета шрифта:**

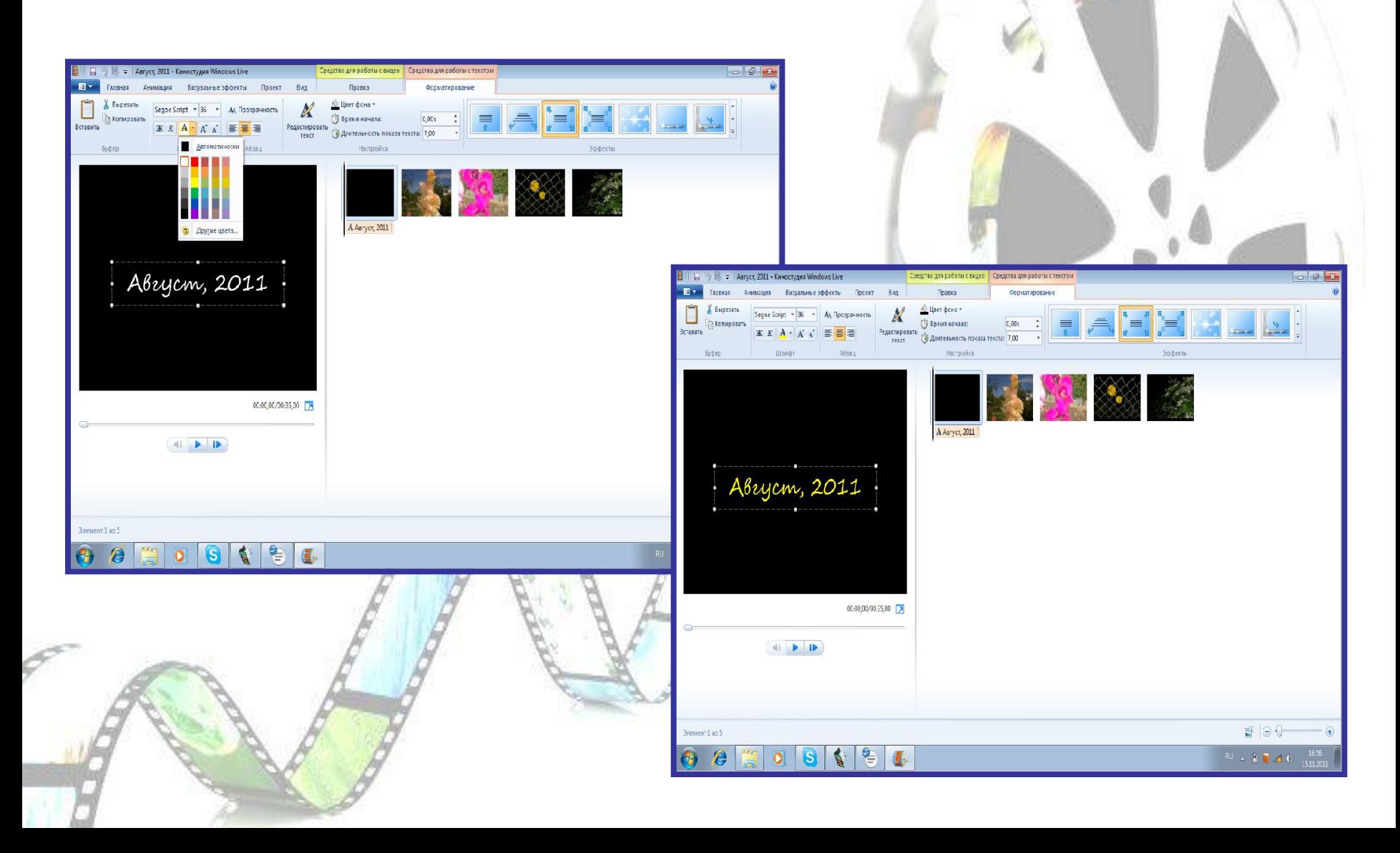

#### **в) Выбор фона:**

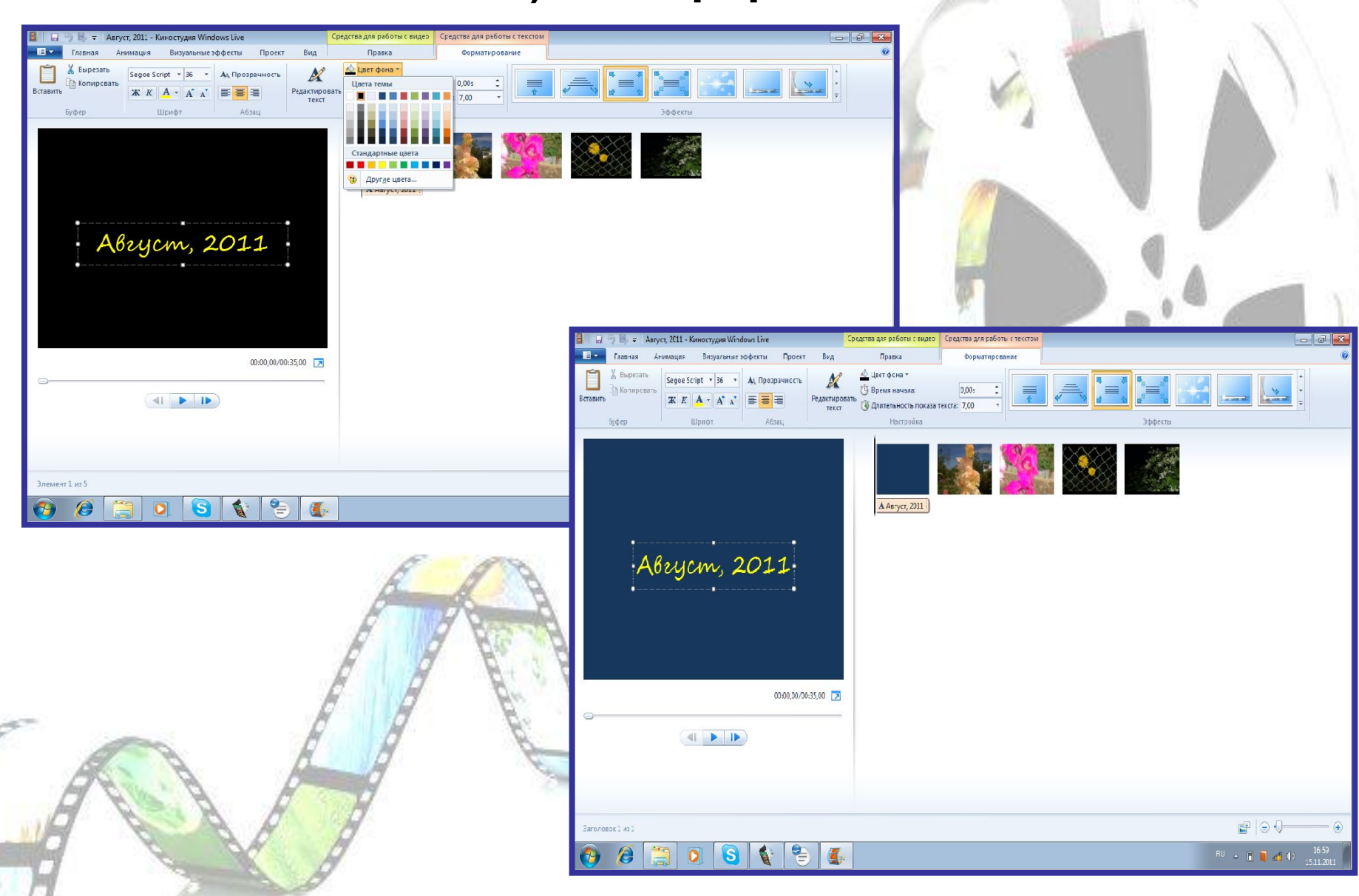

**4. Теперь, когда все необходимые картинки добавлены, то нужно добавить переходы между кадрами. Для этого нужно нажать наверху Анимация → Переходы. Выбираем понравившейся переход, затем щелкаем по нему мышкой и переносим на нужный слайд. Так выбираем переход на каждый** 

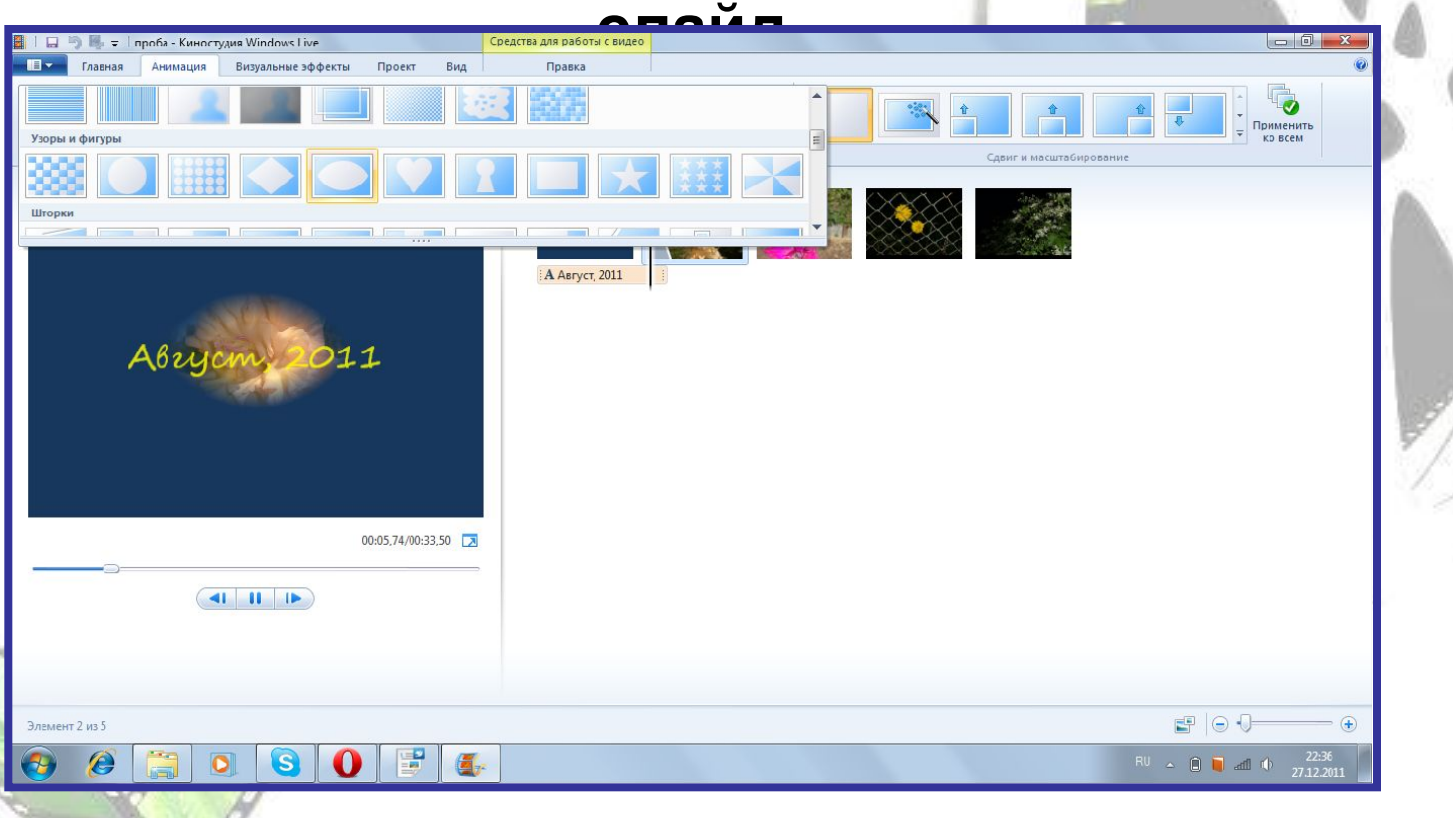

#### **5. Следующий этап, добавление титров. Для этого выбираем Главная → Титры.**

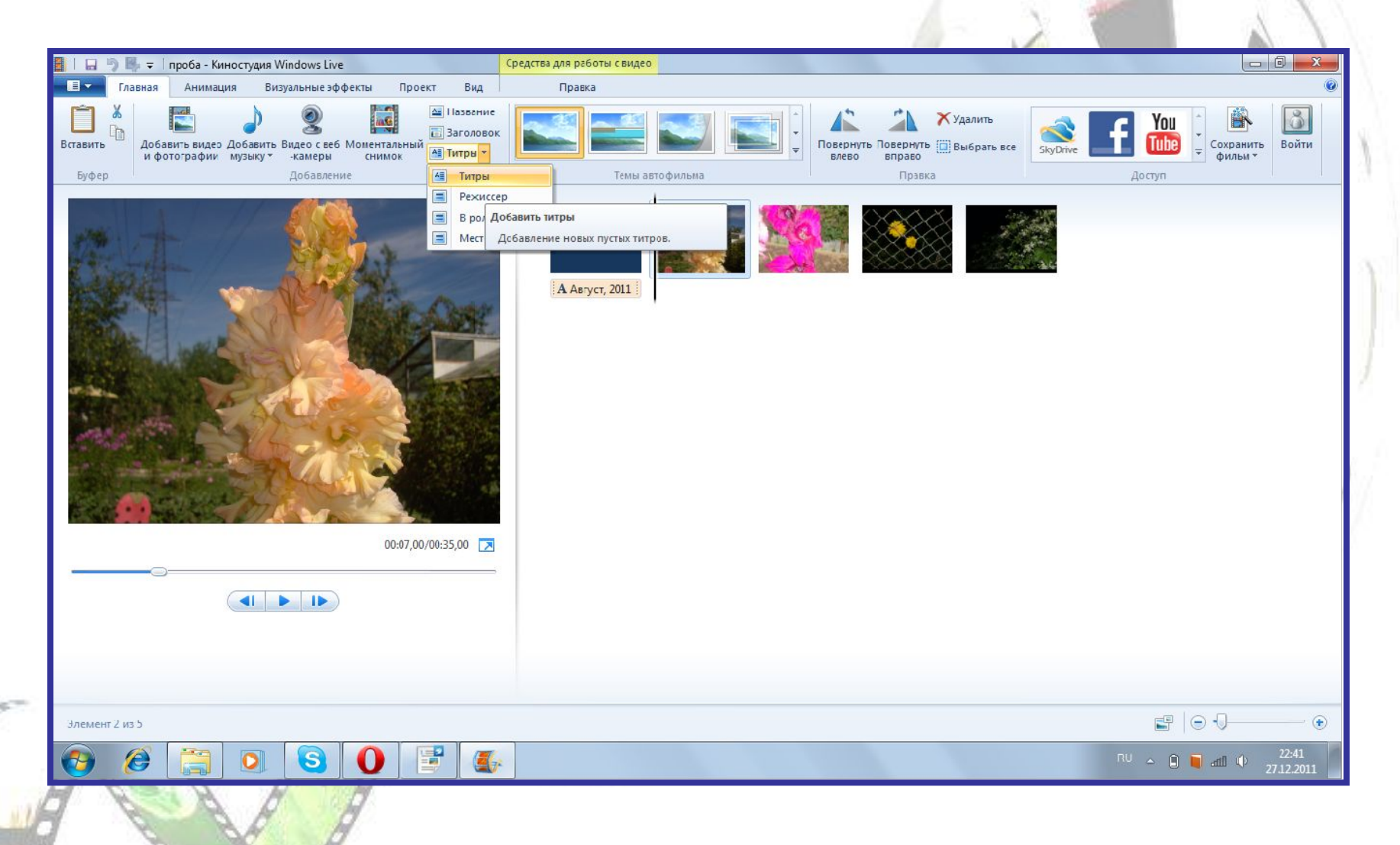

#### **Выбираем Титры и пишем текст по смыслу. Так же можно изменить текст, его шрифт и цвет.**

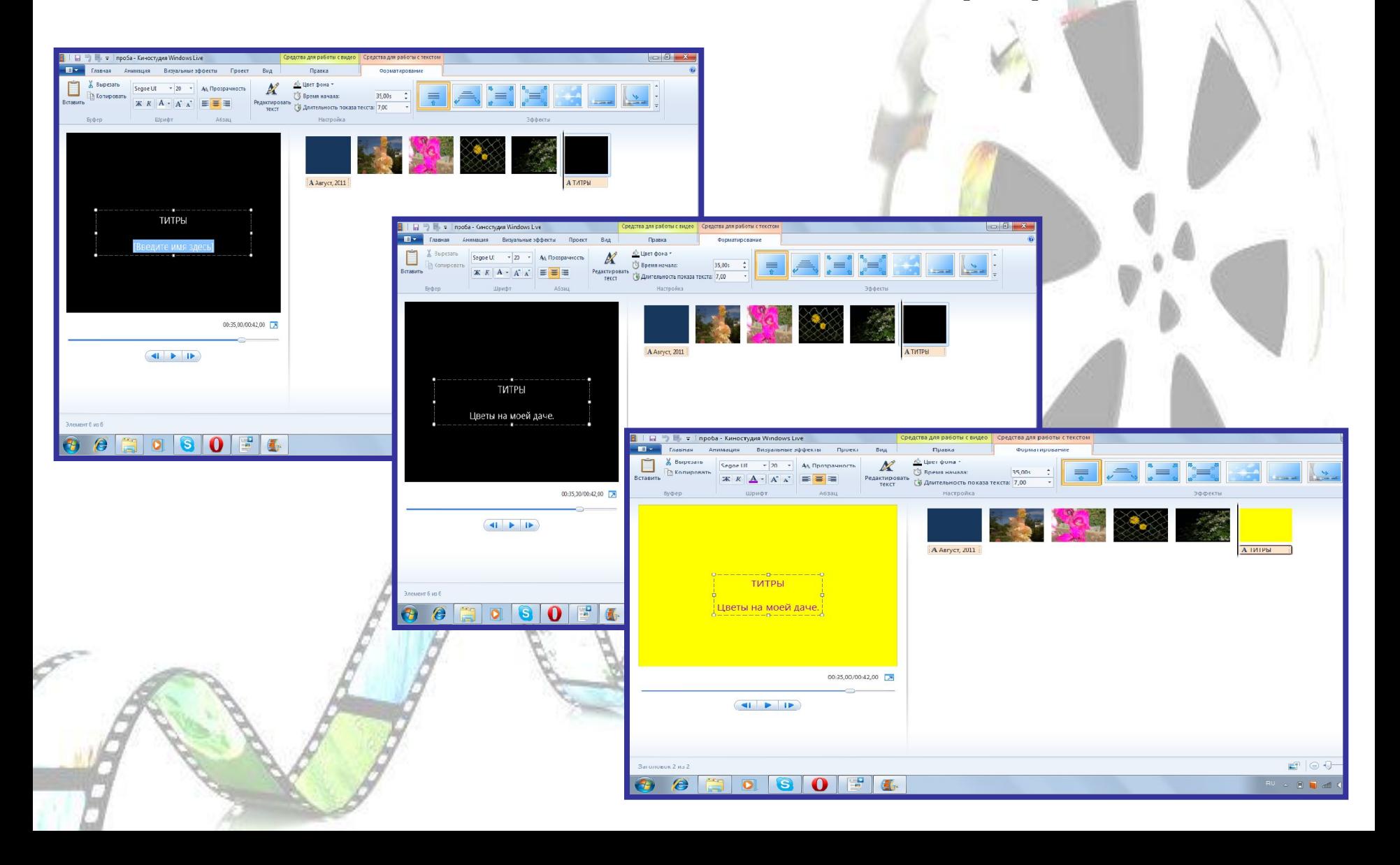

#### **6. Добавим звуковое сопровождение к фильму. Кликаем мышкой на значок Добавить музыку.**

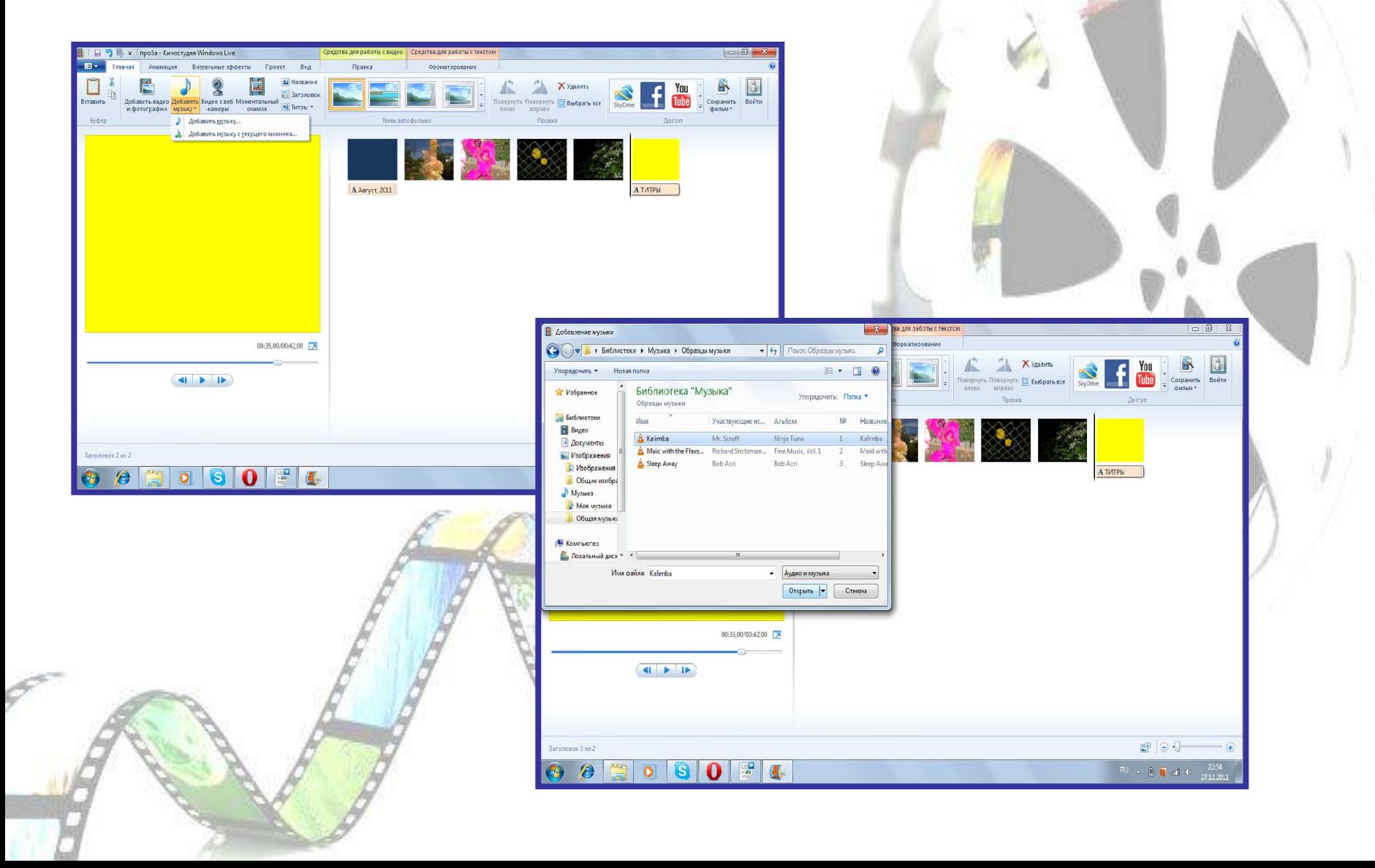

**7. После всех изменений и корректировки мы сохраняем проект в виде фильма с названием. Поэтому нажимаем Файл → Сохранить фильм**

> **Желаем успехов в работе в программе «Windows Live»!**